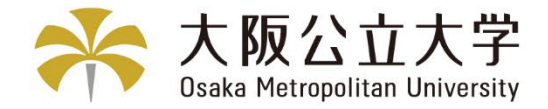

# 授業料引落口座Web登録 お手続マニュアル

## Bank Account Registration Manual for Tuition Fee Transfer

© Osaka Metropolitan University All Rights Reserved.

2024年7月改定 Revised July 2024

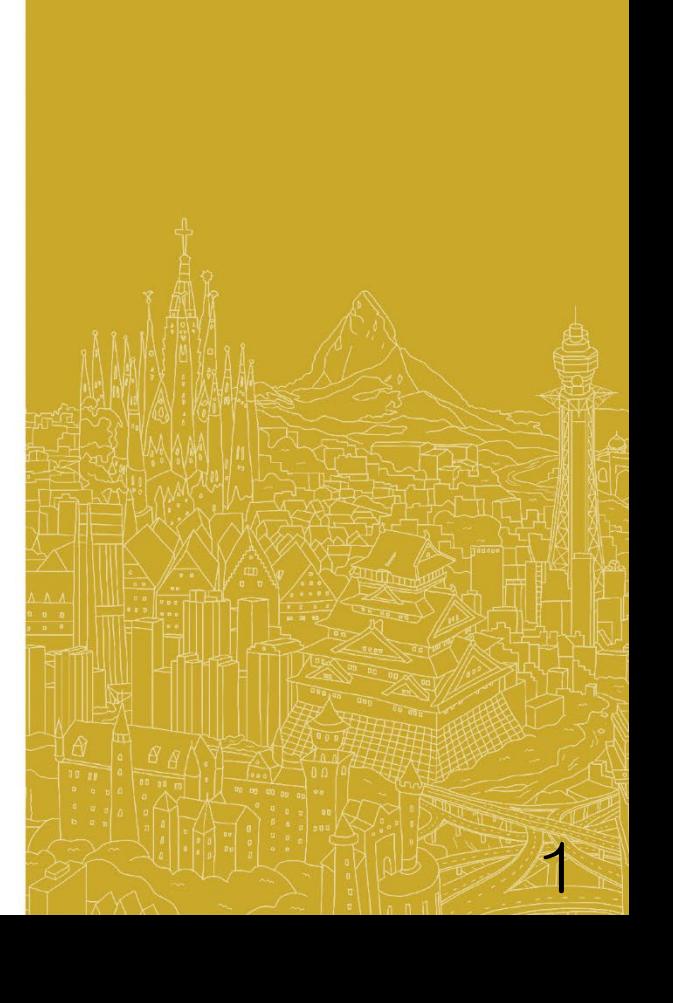

## 授業料引落口座Web登録について

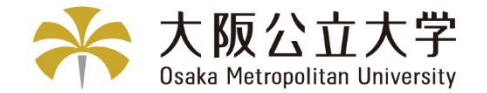

### Bank Account Registration for Tuition Fee Transfer

#### 6ページ以降の手順に従って、Web上(K-frontシステム)でお手続いただきますよう お願い申し上げます。

手続はWeb上での作業のみで完了し、金融機関窓口でのお手続は必要ありません。

#### 登録手続は、本学Webサイトから金融機関サイトに遷移します。

Please follow the procedure on page 6 and beyond below using the K-front system online.

This registration procedure is completed online.

You do not need to go to a bank.

During the registration process, you will be transferred to your financial institution's website

to register your bank account information (account number, PIN code , etc.).

#### ◎登録できる金融機関は、下記URLをご参照ください。

Please refer to the following URL for financial institutions that can be registered.

#### 『三井住友カード 提携金融機関一覧』

『 Sumitomo Mitsui Card Company, Limited List of Partner Financial Institutions 』

https://www.smbc-card.com/business/collection/service/cats/bank\_list\_internet.jsp

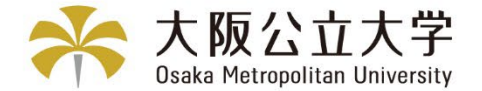

### About Security

## K-frontシステム:決済代行会社「三井住友カード株式会社」では、株式会社三 井住友銀行で使っているものと同じセキュリティレベルで個人情報を通信・処理 する仕組みを使用しており、暗証番号など、登録に必要な個人情報は暗号化技術 や専用線による通信により高いセキュリティレベルで通信が行われています。

K-front system: The settlement agent " Sumitomo Mitsui Card Company, Limited" uses a system that communicates and processes personal information at the same security level as that used by Sumitomo Mitsui Banking Corporation, and personal information required for registration, such as PINs, is transmitted at a high security level through encryption technology and dedicated line communication.

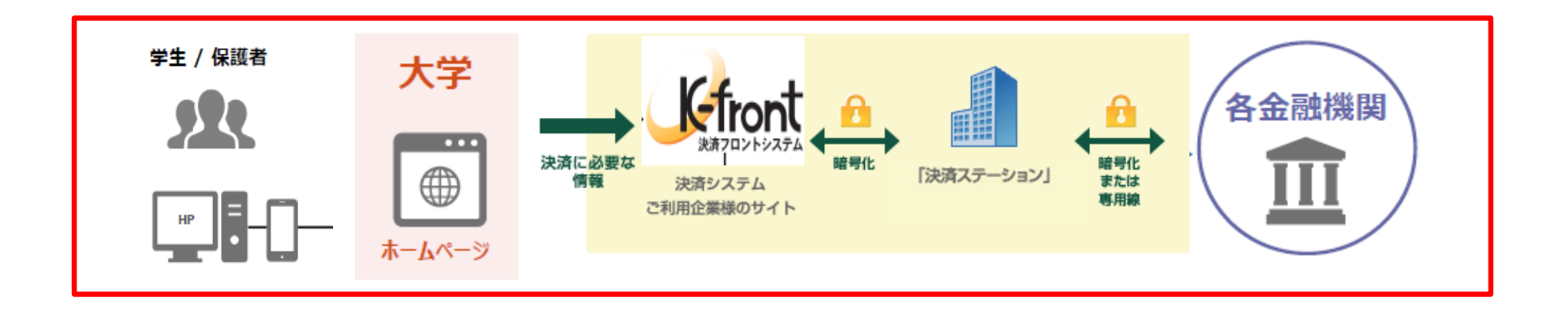

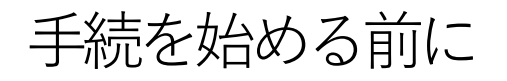

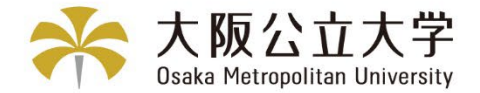

#### Before you begin the procedure

#### 手続を始める前に、あらかじめ以下のものをお手元にご準備ください。

Before starting the procedure, please have the following items ready at hand.

#### ①学生の受験番号/学籍番号

Student Examinee's Number / Student ID Number

#### ②登録する金融機関口座キャッシュカードの暗証番号 (注意)キャッシュカードのない口座は登録できません。

PIN code of the financial institution account cash card to be registered. (Notes) Accounts without cash cards cannot be registered. (学生本人名義または家族等指定連絡人(学費負担者)名義の個人口座の登録が可能です。 法人名義または屋号付き口座名義は登録できません。)

(Personal accounts can be registered in the student's name or in the name of a family member or other designated contact person (person responsible for tuition fees).Corporate names or account names with trade names cannot be registered.)

#### その他、金融機関により登録の際に必要な情報が異なります。詳細は、各金融機関へお問い合わせください。

Other information required for registration varies by financial institution. Please contact your financial institution for details.

#### 口座の暗証番号は、登録者が口座名義人かどうかを金融機関が確認するために入力が必要です。

#### 暗証番号の情報は、本学や外部決済代行会社には一切提供されません。

The account PIN must be entered so that the financial institution can confirm whether the registrant is the account holder.

#### No information will be provided to Osaka Metropolitan University or External Payment Agents.

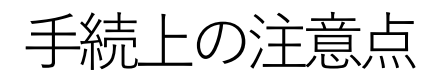

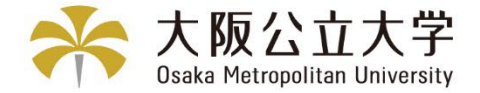

## Procedural Considerations

#### ①一定時間操作(20分程度)されない場合は「タイムアウト」になりますので、 ご注意ください。タイムアウトになると、操作を最初からやり直していただく ことになります。

Please note that if the system is not operated for a certain period of time(about 20 minutes), it will " time out ". Once the timeout occurs, you will have to start the operation over from the beginning.

#### ②ブラウザの戻る、進む、再読み込みボタンは使用しないでください。必ず画面内の ボタンを使用してください。

Do not use your browser's back, forward, or reload buttons. Always use the on-screen buttons.

③画面は必ず最後まで完了してください。途中で終了すると、手続が完了しません。 Be sure to complete the screen to the end. If you exit the screen before the end, the procedure will not be completed.

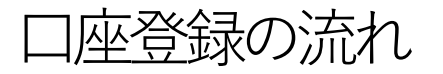

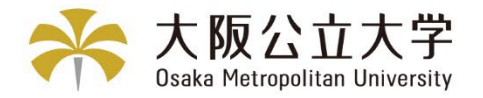

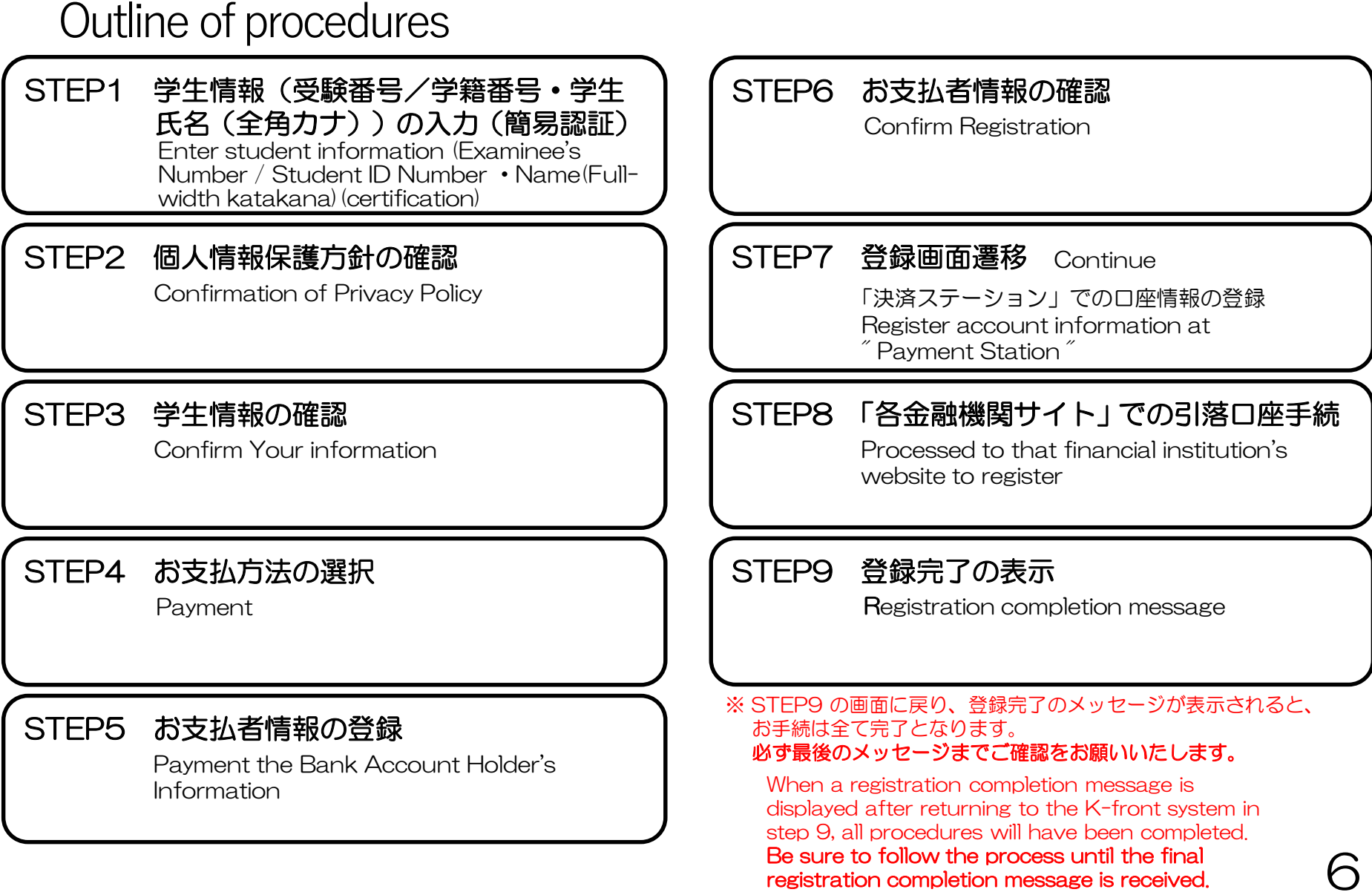

STEP1 学生情報(受験番号/学籍番号・

学生氏名(全角カナ))の入力(簡易認証)

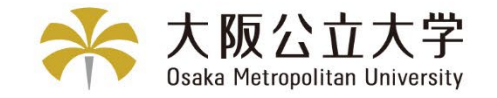

Enter student information (Examinee's Number / Student ID Number・Name (Full-width katakana))(certification)

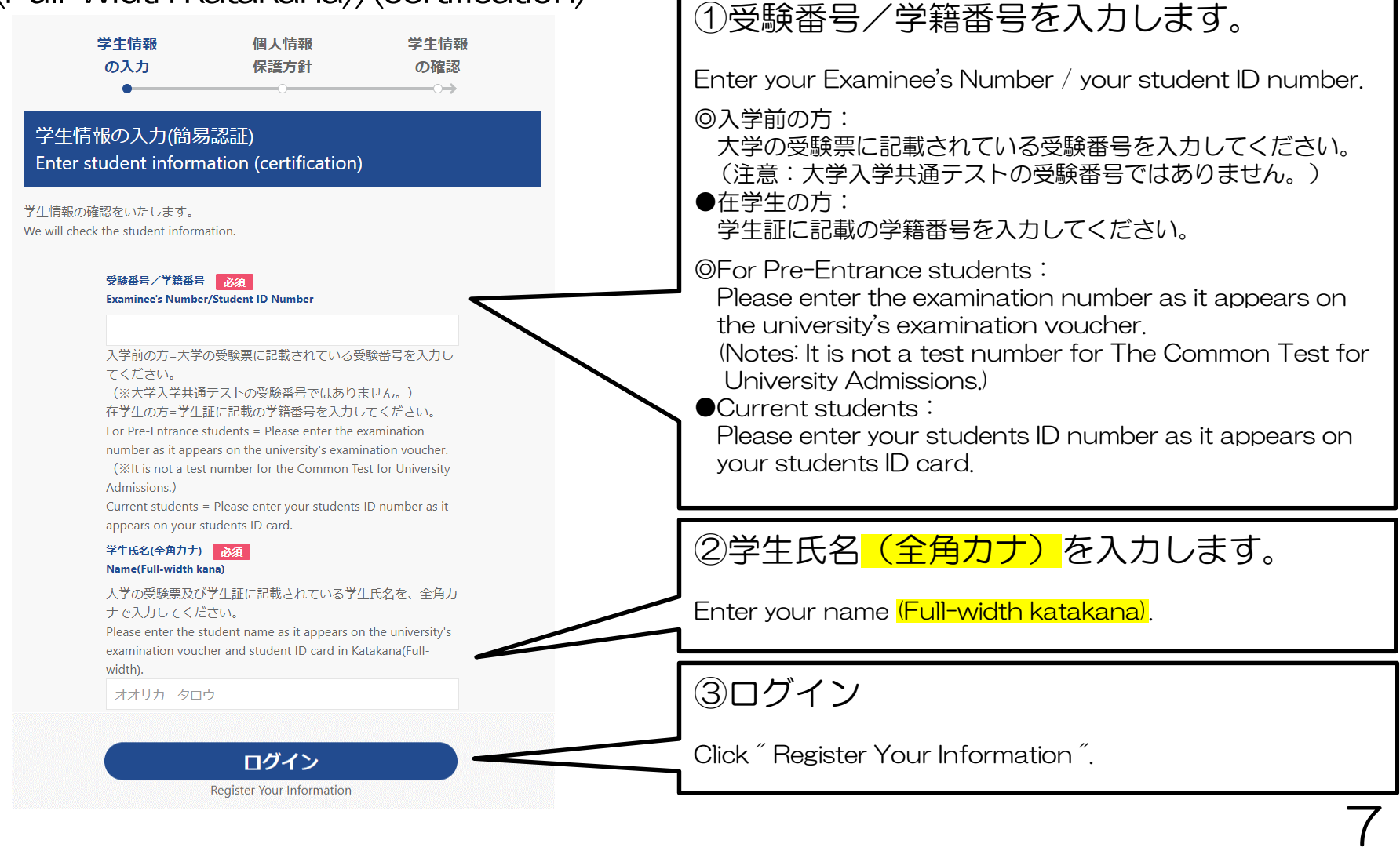

## STEP2 個人情報保護方針の確認 Confirmation of Privacy Policy

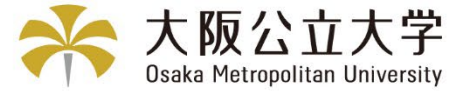

#### 公立大学法人大阪 University Public Corporation Osaka

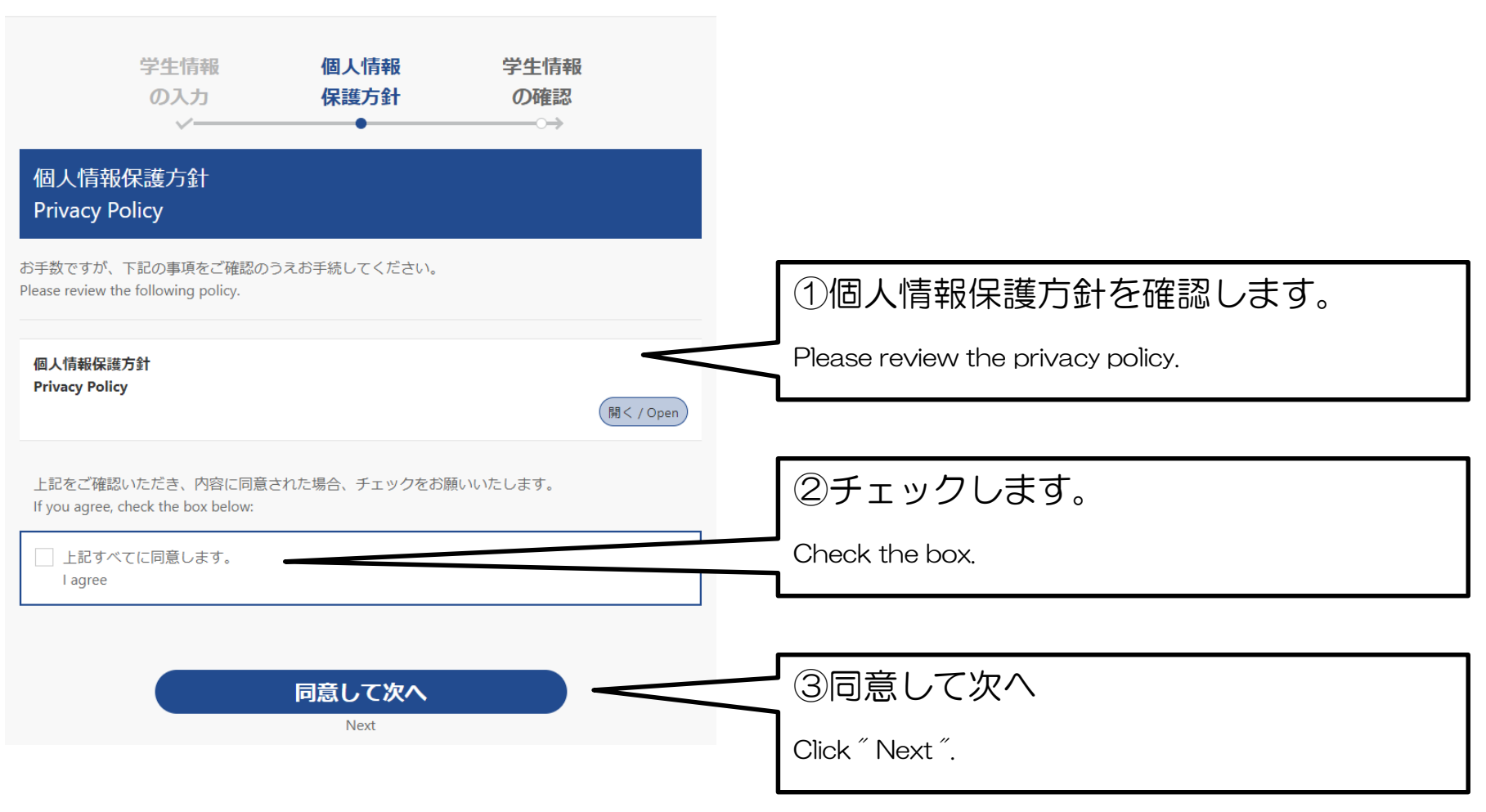

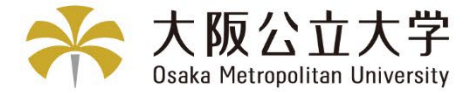

9

## STEP3 学生情報の確認

Confirm Your information

登録されている情報が表示されます。Confirm your information before proceeding.

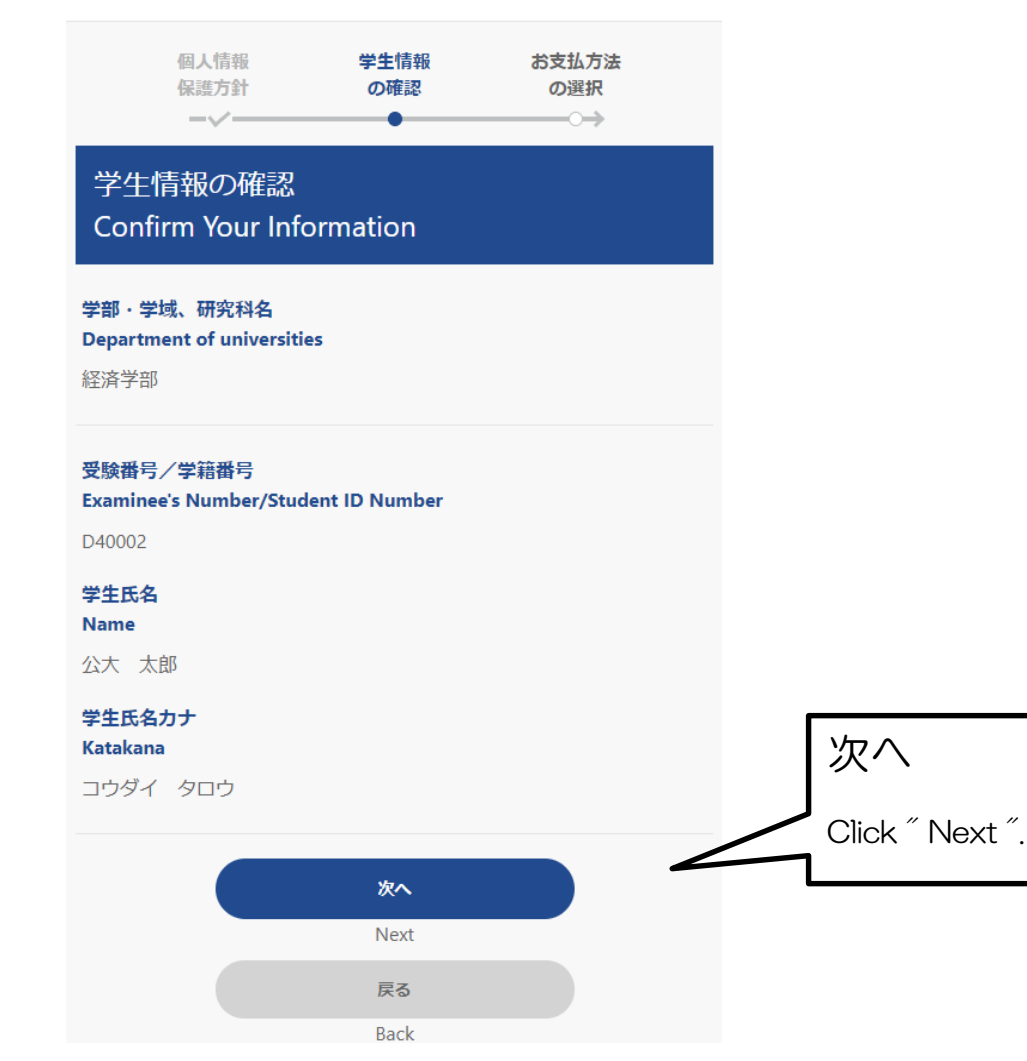

## STEP4 お支払方法の選択

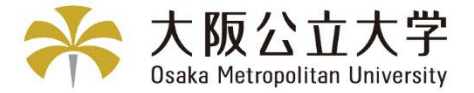

#### Payment

登録されている情報が表示されます。Confirm your information before proceeding.

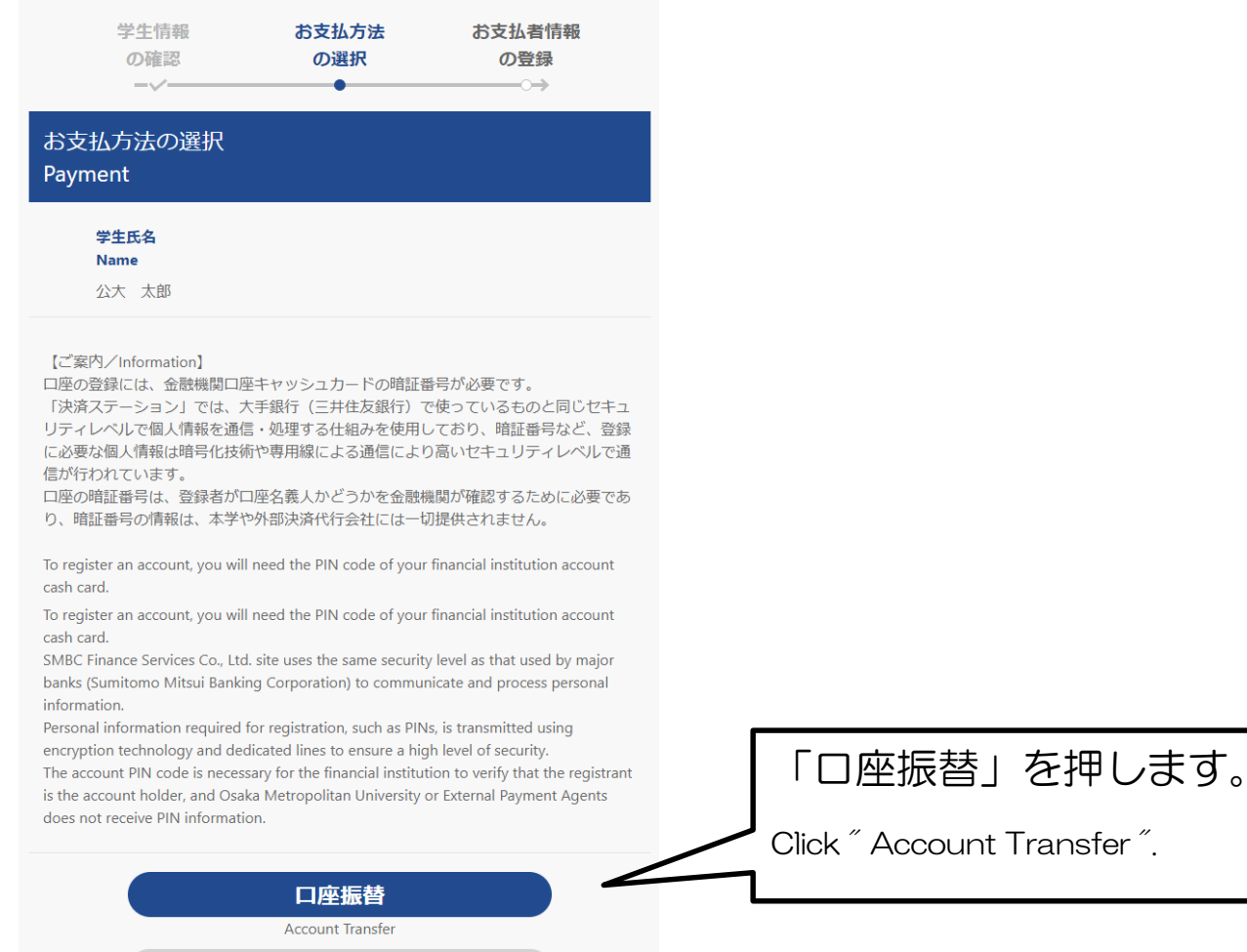

戻る **Back** 

## STEP5 お支払者情報の登録

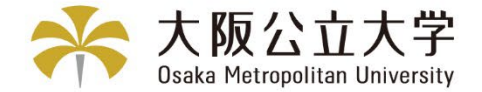

## Payment the Bank Account Holder's Information

登録されている情報が表示されます。Confirm your information before proceeding.

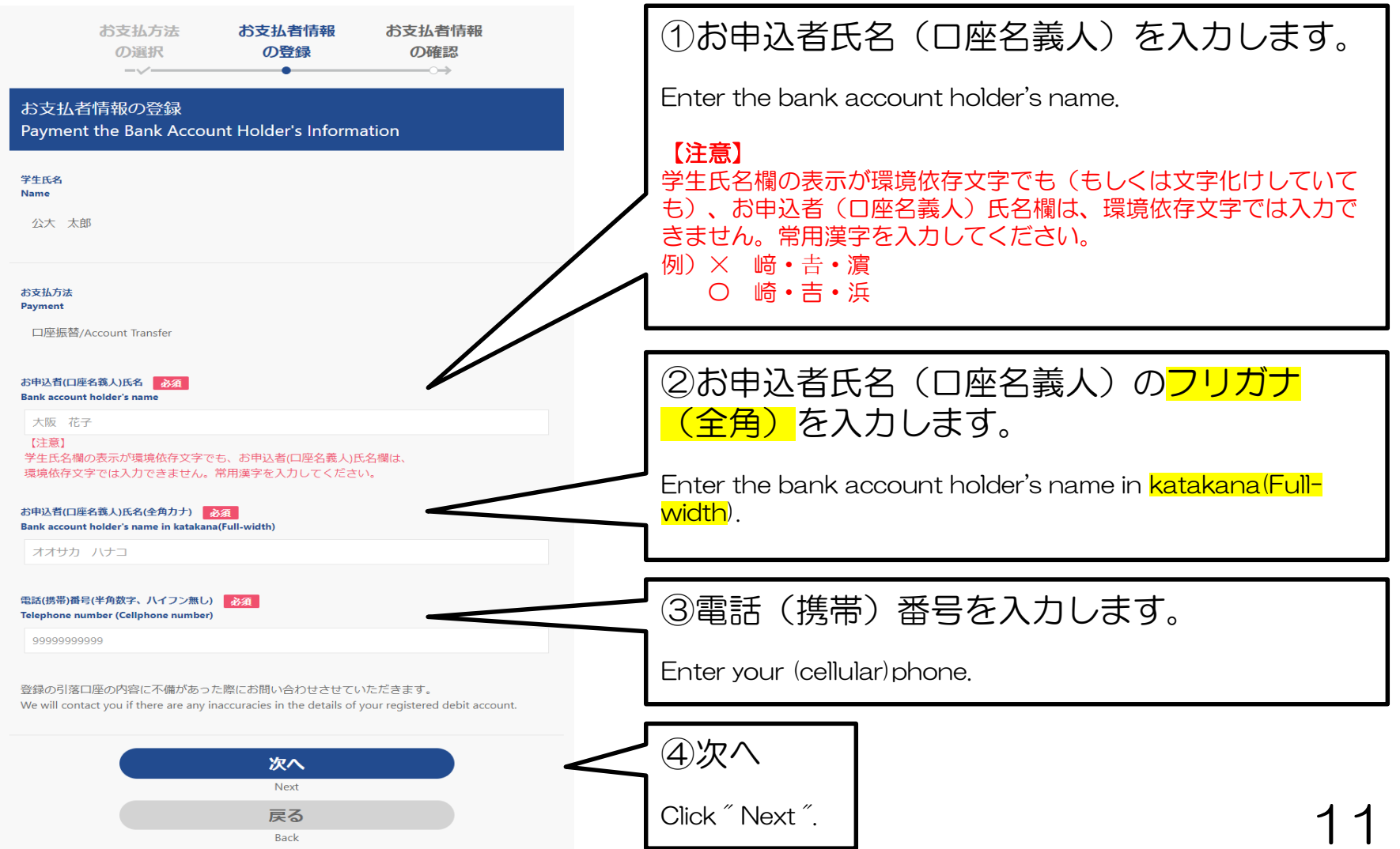

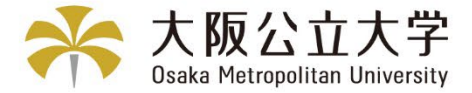

## STEP6 お支払者情報の確認

Confirm Registration

登録されている情報が表示されます。Confirm your information before proceeding.

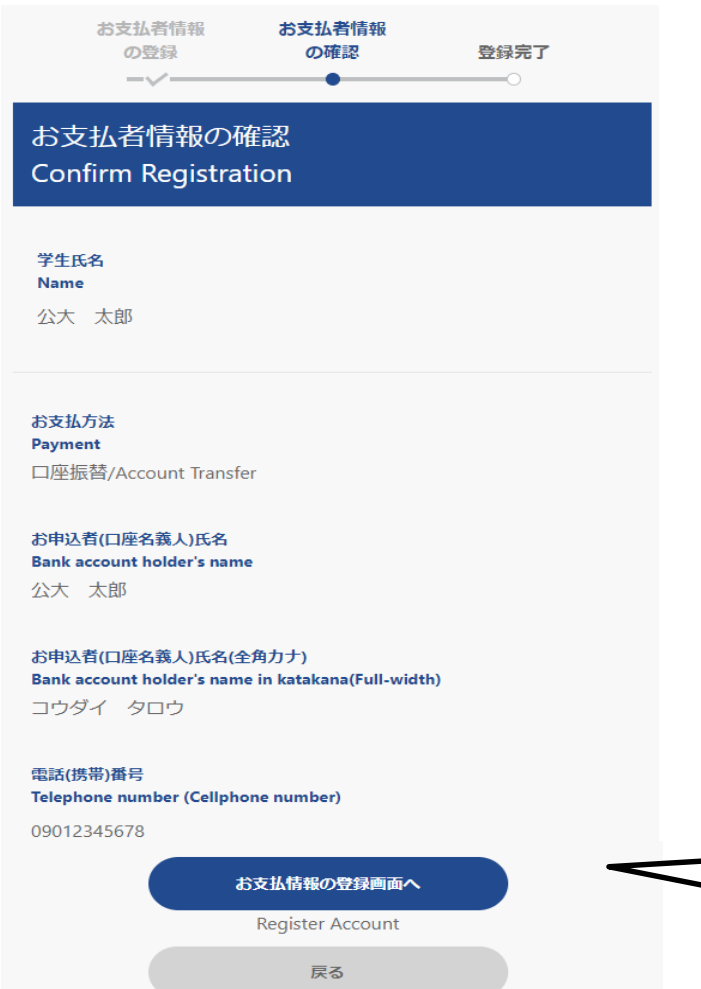

Back

お支払情報の登録画面へ

Click " Register Account ".

### STEP7 登録画面遷移

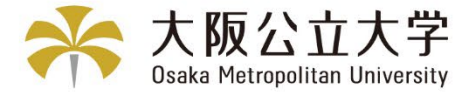

## **Continue**

#### 「決済ステーション」での口座情報の登録

Register account information at " Payment Station "

お支払い情報の登録画 面へ遷移 Continue

口座情報の登録画面へ遷移します。口座情 報の入力は、外部決済代行会社のサイトで 行います。よろしければ「はい」をクリッ クしてください。

To continue with your registration, vou will be transferred to your affiliated financial institution's website to register your bank account information (account number, PIN, etc.). Click below.

【注意/Attention】

①登録完了のメッセージが表示されない と、お手続きは完了となりません。必ず最 後のメッセージまでご確認をお願いいたし ます。

The process is not complete until you see the registration completion message.Please be sure to read the message to the end.

一定時間操作 (20分程度) されない場合は 「タイムアウト」になります。 ※タイムアウトになった場合、操作は最初 からやり直してください。 If the system is not operated for a certain period of time (about 20 minutes), it will "time out". Once the timeout occurs, you will have to start the operation over from the beginning.

②ブラウザの「戻る」「進む」「再読込」 ボタンは使用しないでください。必ず画面 内のボタンを使用してください。 Do not use the "Back", "Forward", or "Reload" buttons on your browser. Always use the on-screen buttons.

3口座情報の登録画面でフリガナを入力す る場合は、全角・半角を確認してから行っ てください。

When entering kana on the account information registration screen, please check the Full-width and half-width characters before doing so.

**III** YES

いいえ NO

「はい」を押します。

Click " Yes ".

### 「決済ステーション」へ遷移 Transition to "Payment Station

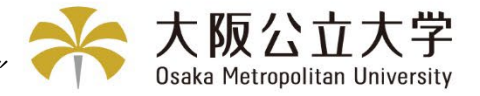

 $\mathcal{P}^ \begin{array}{c} \begin{array}{c} \mathcal{A} \end{array} \end{array}$  $\sigma$  $\left\langle \mathbb{H}\right\rangle$  $\pi$ 

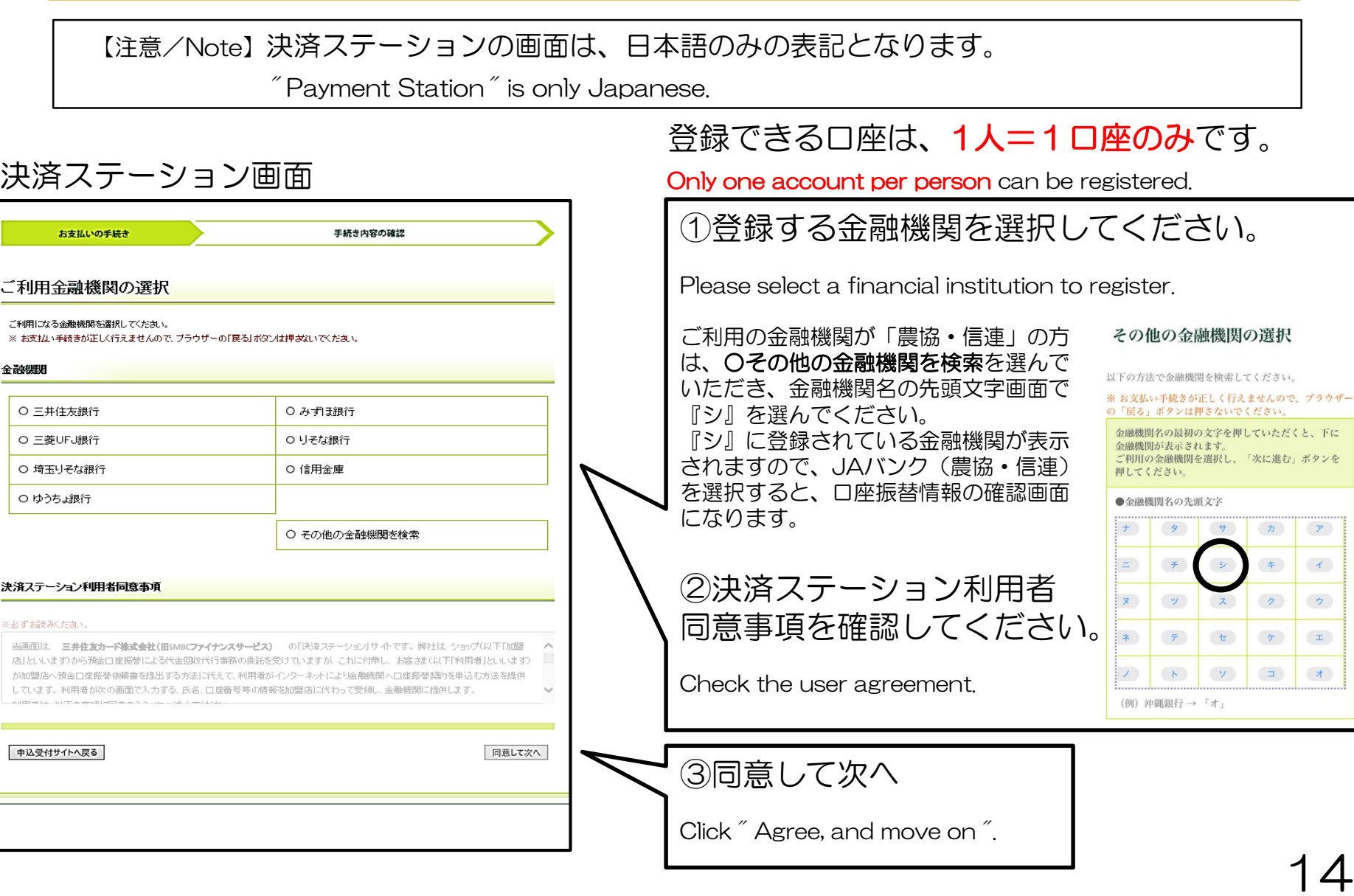

#### 決済ステーション画面 Payment Station Screen

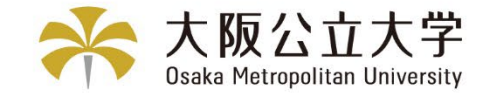

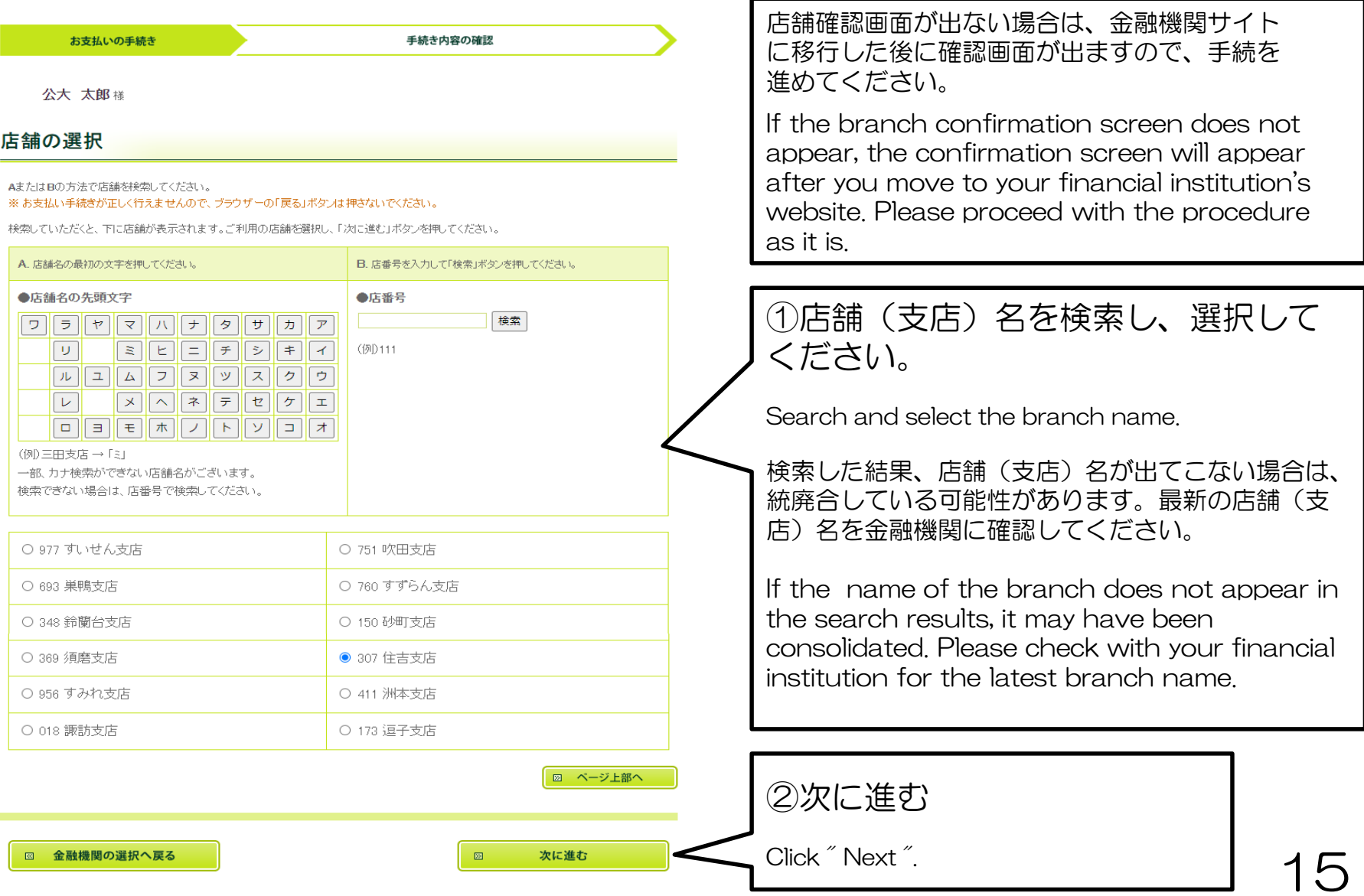

#### お支払者名義の口座を登録 Register a payer's name account.

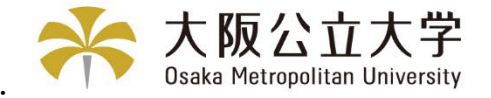

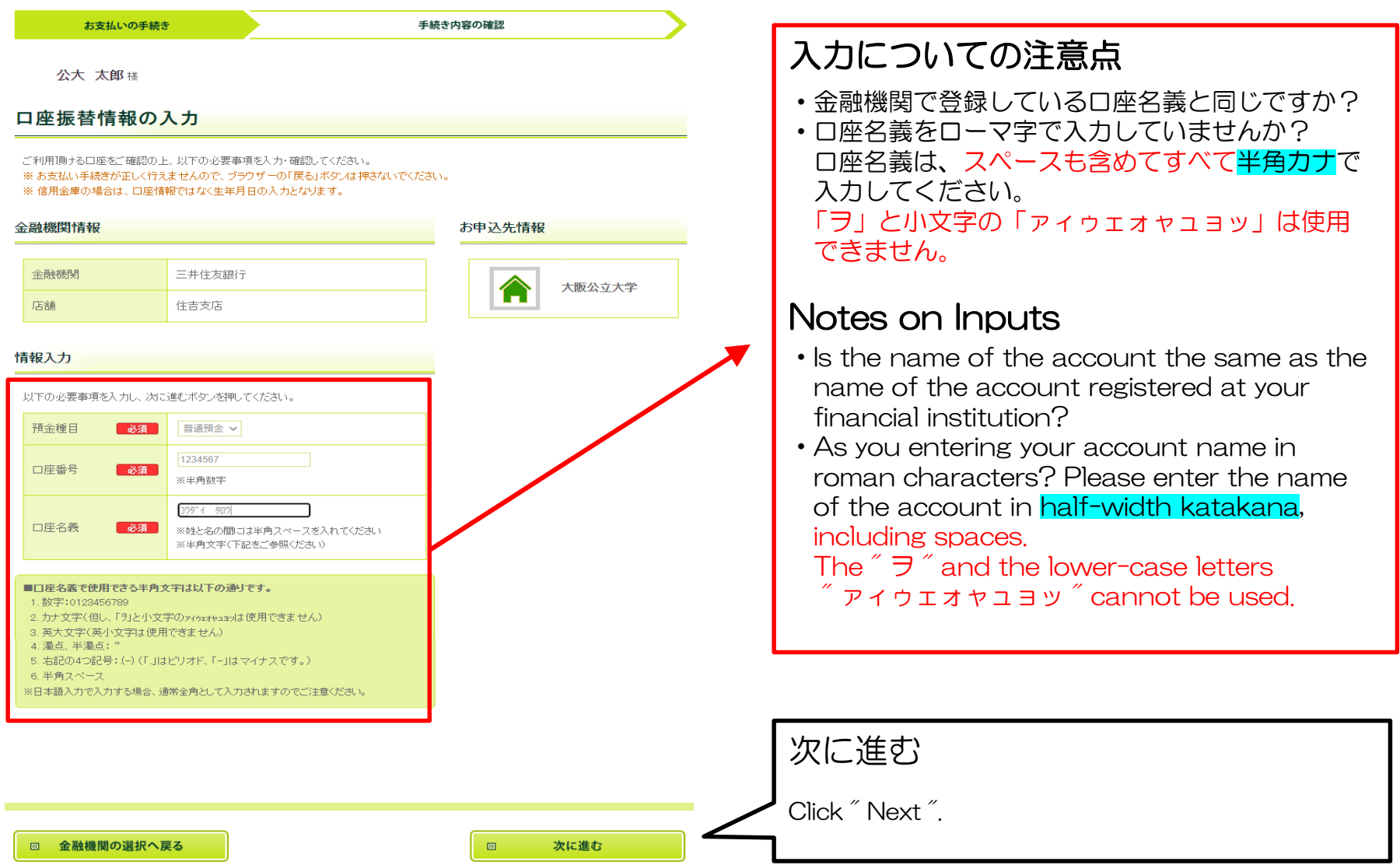

#### 決済ステーション画面 Payment Station Screen

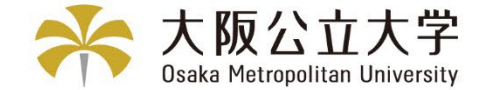

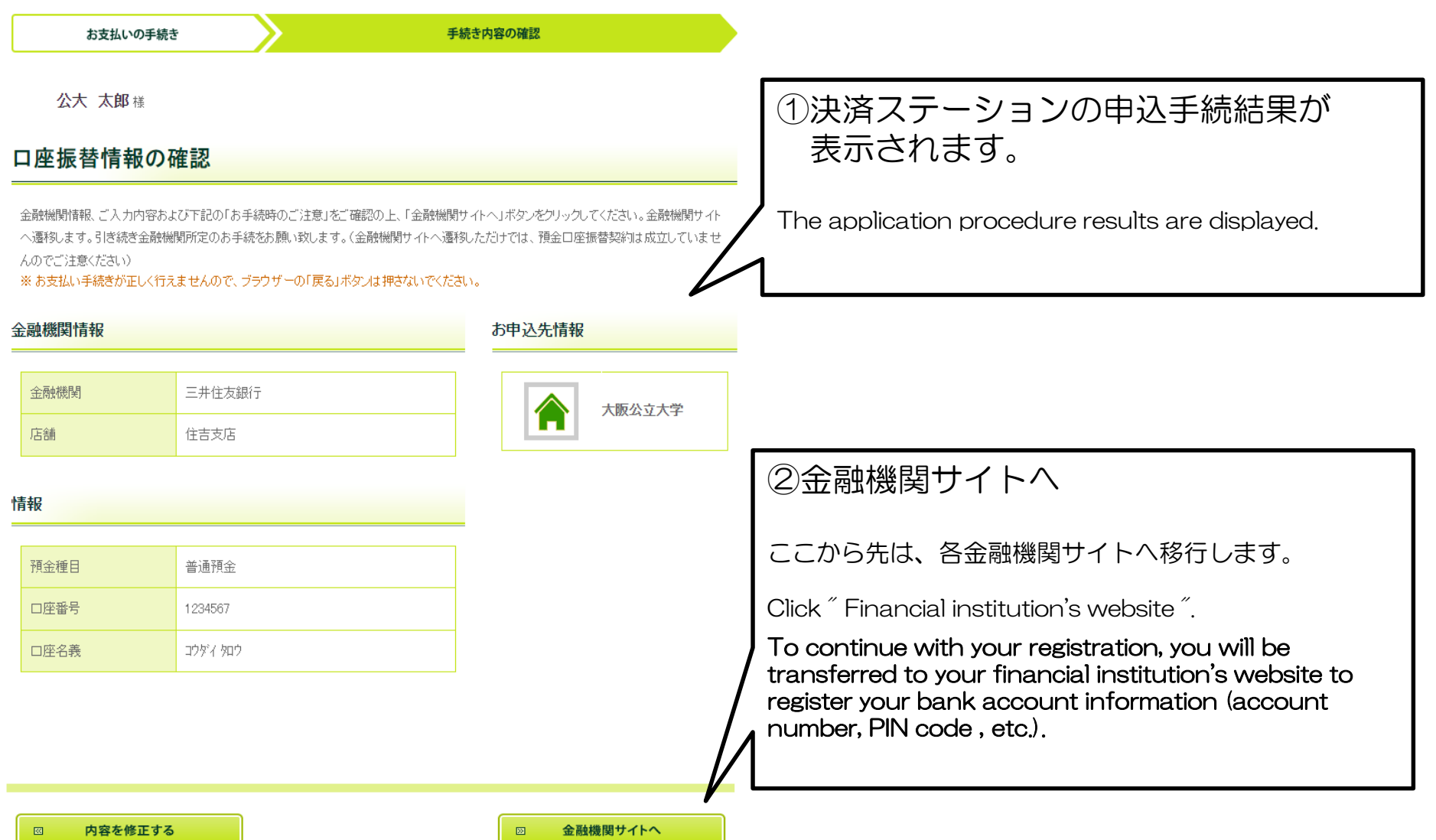

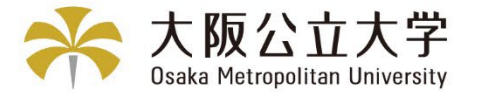

## STEP8「各金融機関サイト」での引落口座手続

### Processed to that financial institution's website to register

#### 下記はイメージです。金融機関により内容が異なります。

The following is an image. The contents differ depending on the financial institution.

【金融機関専用サイト】

#### **〇〇銀行口座振替登録手続き**

#### **口座情報**

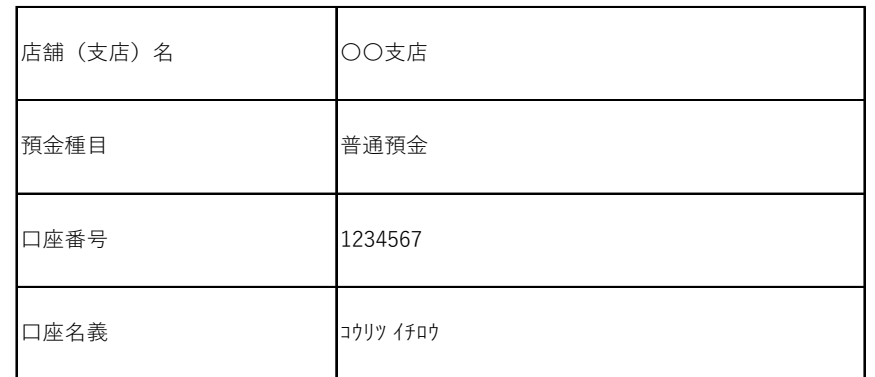

#### **※暗証番号等により本人確認を行います。**

内容を修正する

登録する

#### 各金融機関サイトで入力される暗証番号等の情報は、 本学や外部決済代行会社には一切提供されません。

Information such as the PIN code entered at each financial institution site is not provided for Osaka Metropolitan university or External Payment Agents.

#### 金融機関サイト内でのご不明点は、各金融機関へ お問合わせください。

If you have any questions regarding the financial institution's website, please contact that financial institution.

#### 【注意】

金融機関サイトでの登録完了後、金融機関サイト に「お申込受付サイトへ戻る」や「収納企業に通知」等 のボタンがあります。 上記のボタンから必ず K-frontシステム画面に戻り、登 録を終了してください。(次ページ参照)

#### 【Attention】

After registering on the financial institution's website, you will find buttons on the site such as "Return to Application" Reception Site" or "Notify the receiving company". To finish registration, please be sure to return to the Kfront system site from the buttons above. \*See next page.

#### 決済ステーション画面 Payment Station Screen

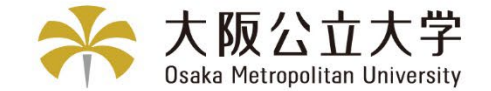

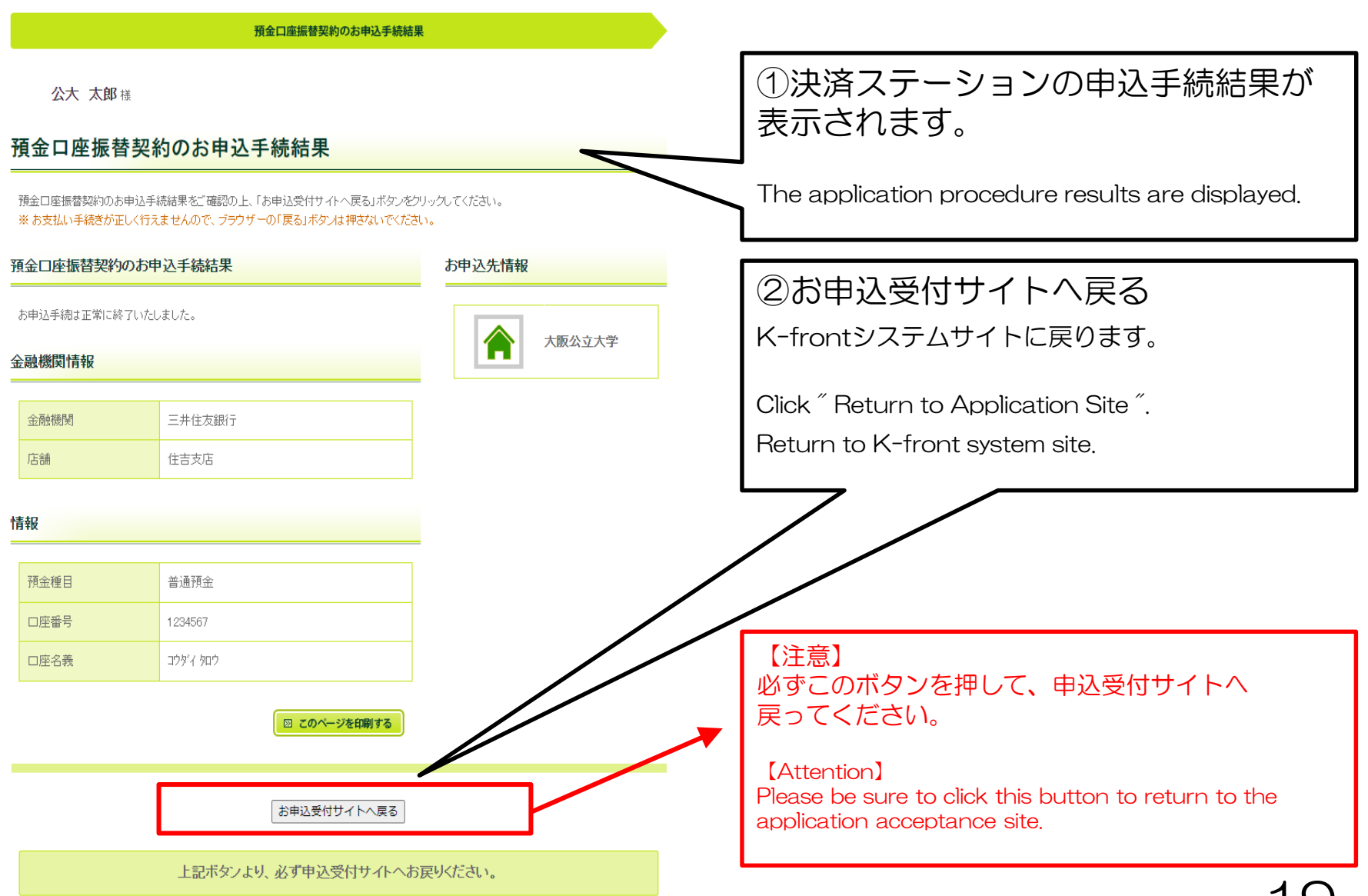

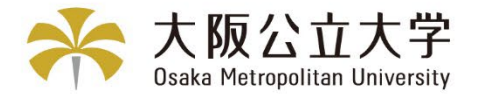

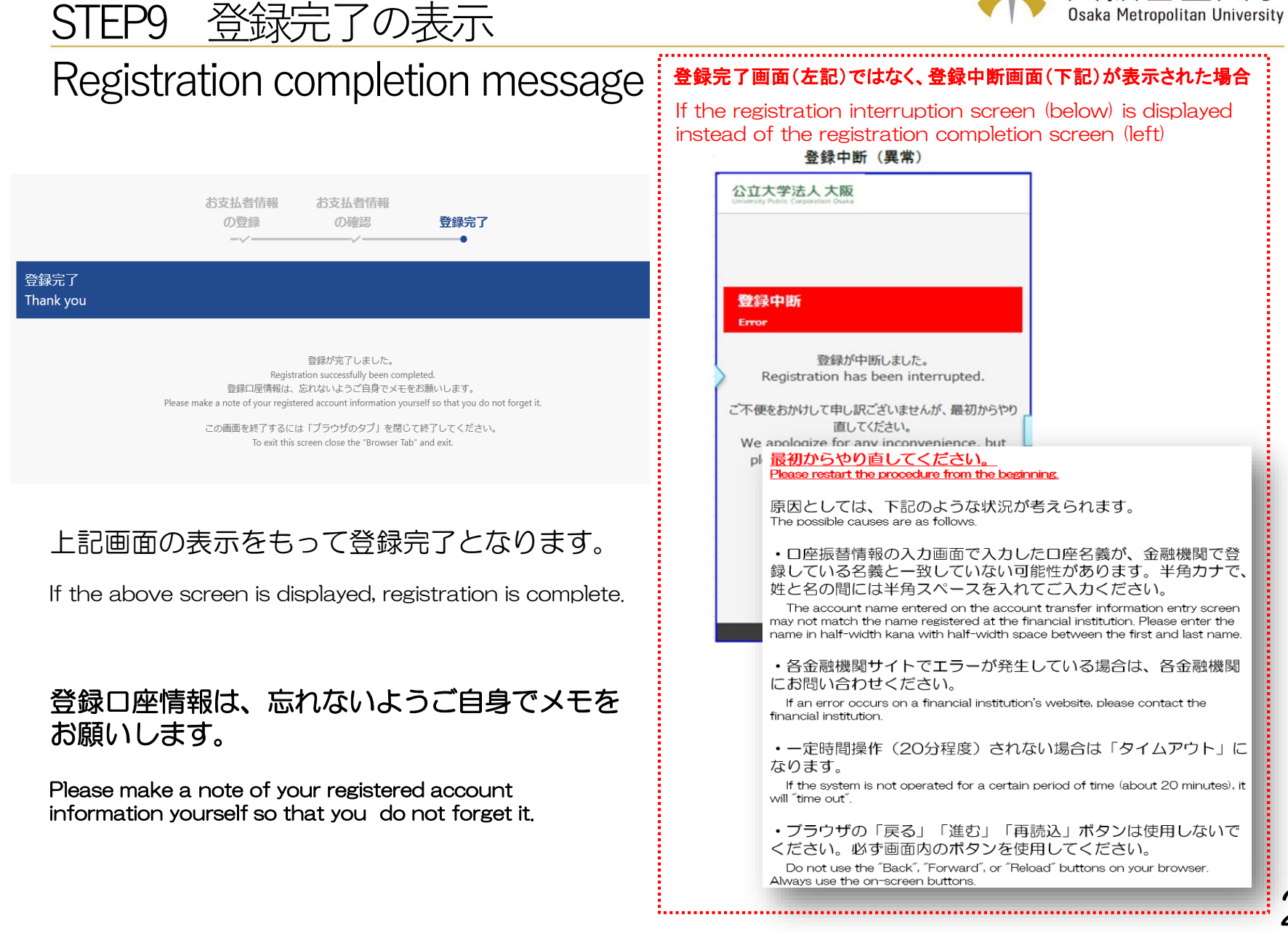